# **Instruction manual**

# **nv charts App**

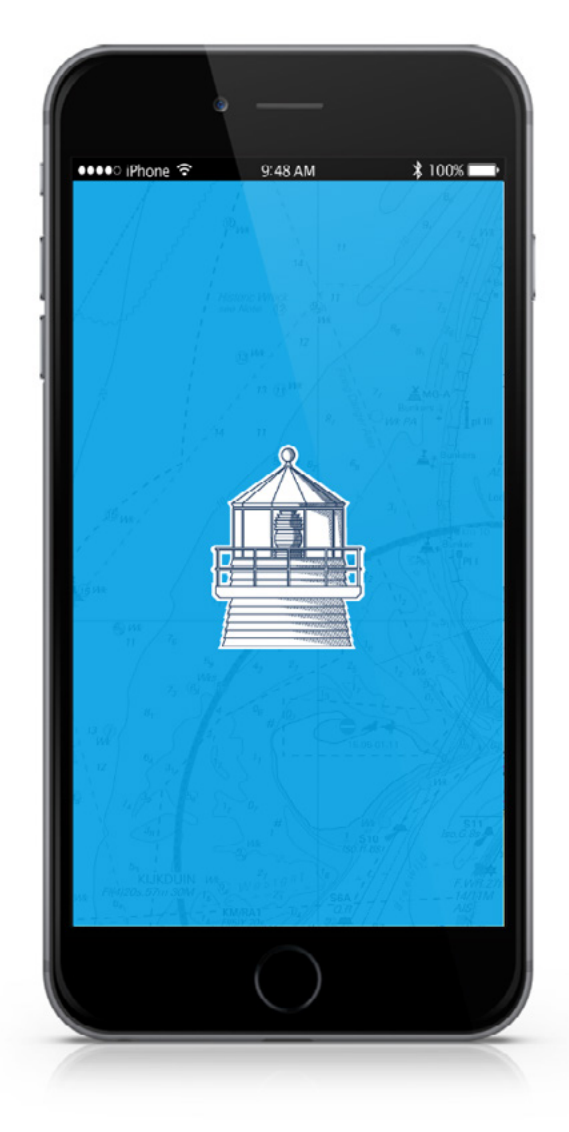

**NV Chart Group GmbH Carlshöhe 75 • 24340 Eckernförde • +49 4351 860990 info@nvcharts.com**

© Copyright: NV Chart Group GmbH

# **Table of contents**

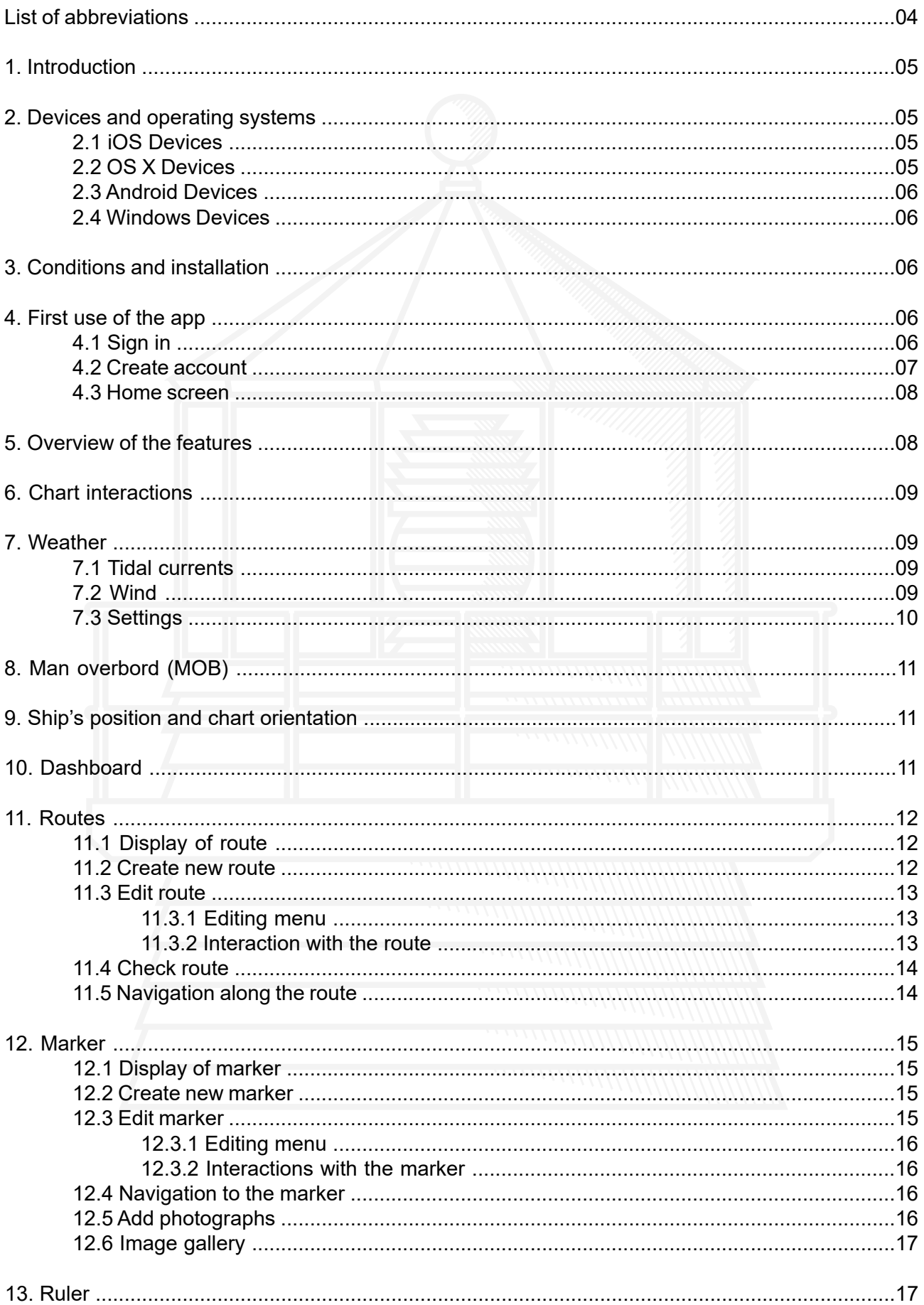

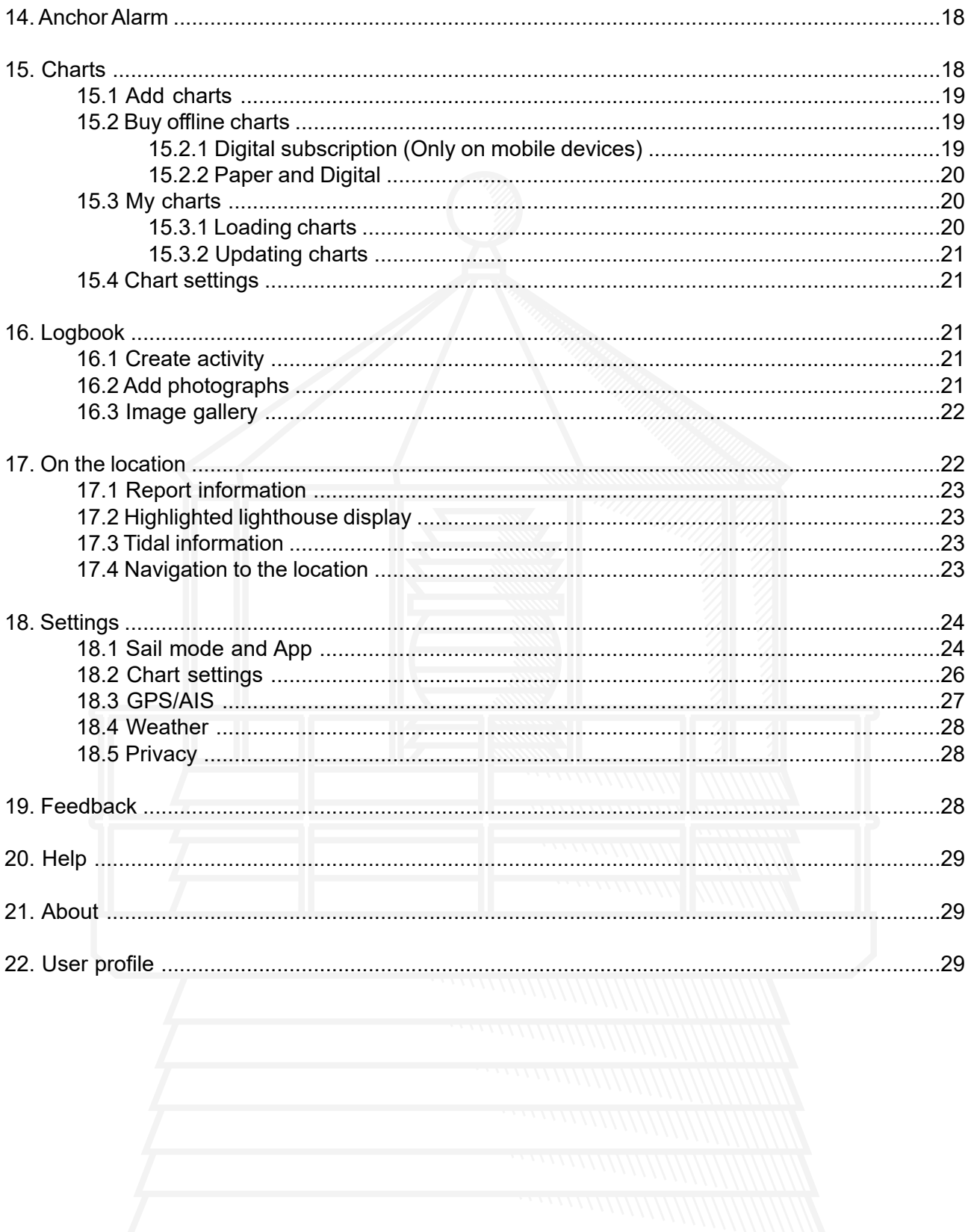

 $\overline{\mathbf{3}}$ 

# **List of abbreviations**

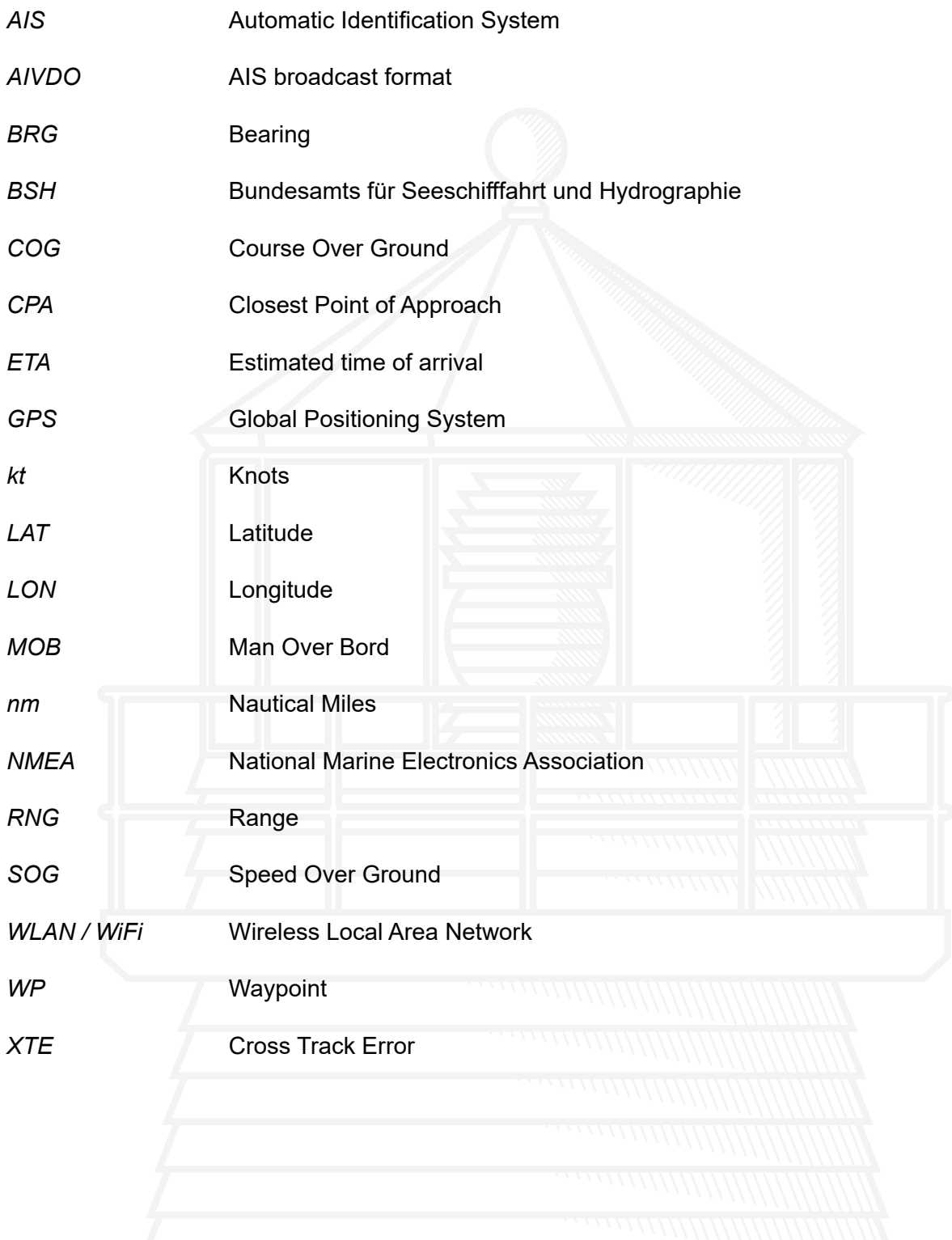

# <span id="page-4-0"></span>**1. Introduction**

Dear NV customers,

this user manual is intended to give you a simple introduction to our new nv charts app and can be used both as a manual and as a reference book for to answer any questions that may arise.

All charts of the NV Verlag / nv charts can be downloaded in the nv charts app and used for offline navigation. The charts are available as a combination pack of paper and digital charts either in the NV Onlineshop or at various nautical chart dealers. In addition, they can be purchased in purely digital form directly via the nv charts app. The nv charts app is therefore the ideal software for navigation with the popular NV nautical charts. A clearly structured nautical app with intuitive operation and extensive tools for dynamic navigation, it is ideal for all activities on the water.

It is part of the concept of the nv charts app to constantly improve and further develop itself. Existing functions are continuously updated and new features are added for an even better use is made available. One of the many new features from now on, for example, is the use of the app without the need for maps. must be purchased in advance or demo cards must be downloaded in the app.

# <span id="page-4-1"></span>**2. Devices and operating systems**

The nv charts app is available for mobile devices as well as for desktop PCs or laptops. The use of GPS is recommended for optimal use. The following operating systems and versions for using the nv charts app are supported:

#### <span id="page-4-3"></span><span id="page-4-2"></span>**2.1 iOS Devices** from iOS 12 • iPhone 6 und iPhone 6 Plus (nicht Vektorkarten geeignet) • iPhone 6s und iPhone 6s Plus (nicht Vektorkarten geeignet) • iPhone 7 und iPhone 7 Plus • iPhone 8 und iPhone 8 Plus • iPhone X • iPhone XS und iPhone XS Max • iPhone XR • iPad Air (nicht Vektorkarten geeignet) • iPad Air 2 • iPad (2017 & 2018) • iPad Mini 2 • iPad Mini 3 • iPad Mini 4 • iPad Pro (1. Generation) **2.2 OS X Devices** from Mojave 10.14 • MacBook ab Anfang 2015 • MacBook Pro ab Mitte 2012 • MacBook Air ab Mitte 2012 • Mac Mini ab Ende 2012 • iMac ab Ende 2012 • iMac Pro ab 2017 • Mac Pro ab Ende 2013

- iPad Pro (2. Generation)
- iPad Pro (3. Generation)

NV Chart Group GmbH 30.07.2019

<span id="page-5-0"></span>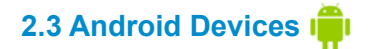

General system requirement:

- Android 7.0 or higher
- 4 GB RAM (DDR4)
- 500 MB disk space

# <span id="page-5-1"></span>**2.4 Windows Devices**

General system requirement:

- Windows 7 or higher
- 64 bit version
- 4 GB RAM (DDR4)
- 500 MB disk space

# <span id="page-5-2"></span>**3. Conditions and installation**

In order to use the nv charts app, you must first install it on the devices you want to use (maximum five). Make sure in advance that the app is compatible with your devices (see [2. Devices and ope](#page-4-1)[rating systems\)](#page-4-1).

## **Installation steps**

- 1. Tap on the following link or type the following lines directly into the address bar of your browser:<http://www.nvcharts.com/app/eu>
- 2. Tap on "Get this app".
- 3. Select the appropriate download for your device from the four options and tap on the corresponding button.
- 4. **iOS**: Tap on "Load".

Android: Tap on "Install".

**Windows:** Click on ..Save file" and open the saved file with a double click. Then follow the displayed instructions.

**OS X**: Follow the instructions shown.

Once you have completed the installation, you can tap on the app icon (double-click on the computer) to open the app  $\mathbb{R}^n$  and start it.

# <span id="page-5-3"></span>**4. First use of the app**

# <span id="page-5-4"></span>**4.1 Sign in**

 $\frac{1}{\sqrt{2}}$ If you already have an nv charts app account, tap the "Login" button (see  $Fig. 1$ ). Then enter your e-mail address and password in the fields provided and tick the box when you have read and accepted the Terms of Use and Privacy Policy.

Only if you have read both the Terms of Use and the Privacy Statement you can use the nv charts app.

Then tap the "Login" button and you can start using the app.

If you have forgotten your password, tap "Reset Password" below the login button and you will be taken to a new page. Here you'ill have to enter your e-mail address again and request a new password by tapping the "Request" button. You will then receive an e-mail with instructions on how to proceed to the e-mail address you entered previously.

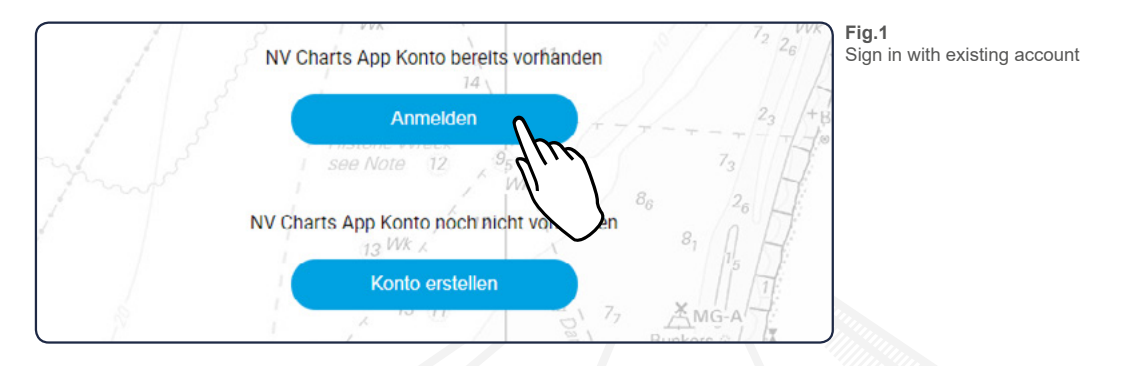

# <span id="page-6-0"></span>**4.2 Create account**

If you do not yet have an nv charts App account, you can tap the button "Create account", to create a new account. Then enter in the fields provided your e-mail address and choose a password, which will have to be repeated once again. Check the box when you have read and accepted the Terms of Use and Privacy Policy (see  $Fig.2)$  and tap the button "Create account".

Only if you have read both the Terms of Use and the Privacy Statement you can use the nv charts app.

You can now start using the app. At the same time, you will receive an e-mail with a confirmation link to the e-mail address you entered previously. Please confirm this link within seven days in order to continue to use the app to the full extent.

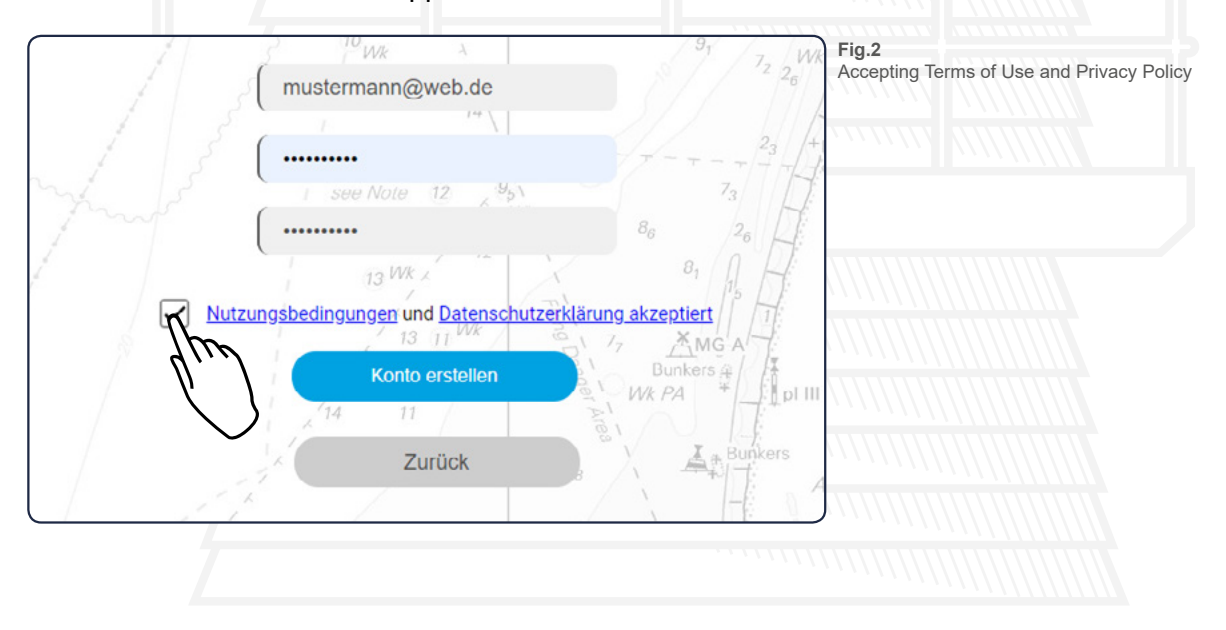

## <span id="page-7-0"></span>**4.3 Home screen**

The following figure shows the home screen of the nv charts app and describes which functions can be found.

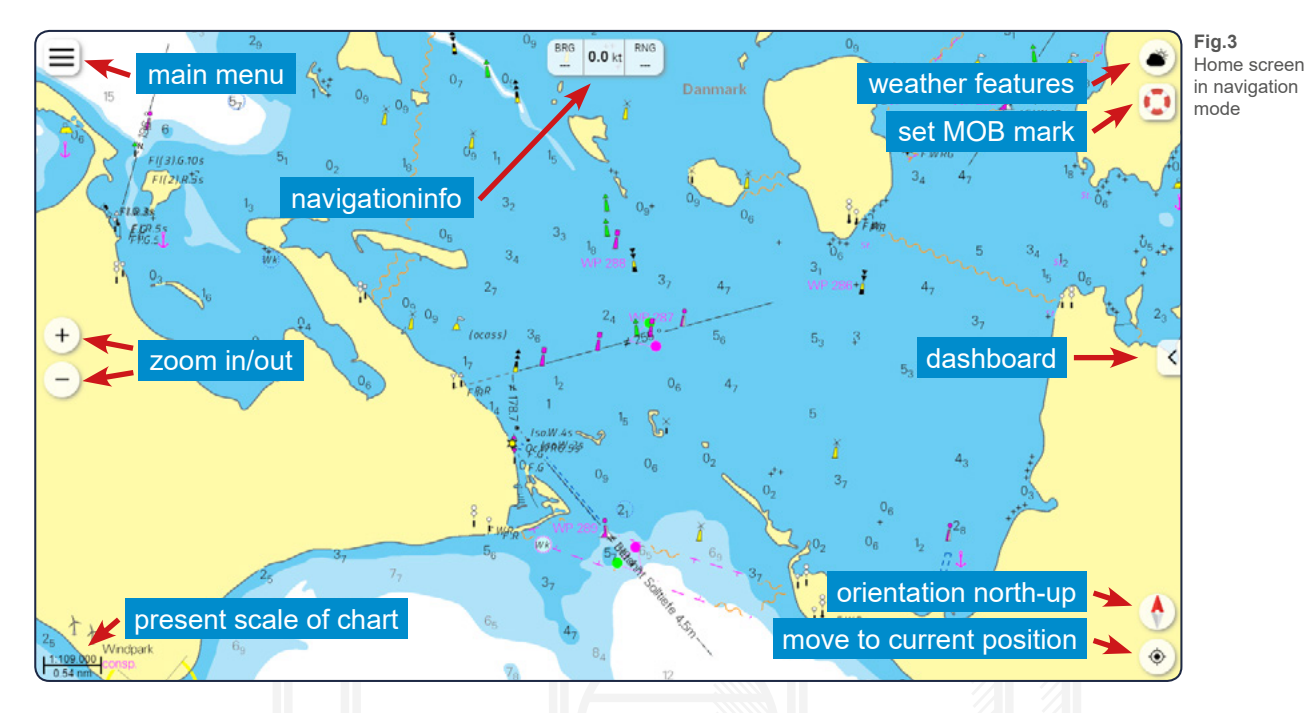

# <span id="page-7-1"></span>**5. Overview of the features**

The main functions of the app are listed below. You will find a more detailed explanation of the individual functions in the further course of this operating manual. Please refer to the table of contents to find out exactly where you can find the corresponding explanations.

- Plan your route
- Check your route
- Navigation along a route
- Input of waypoints with coordinates
- Create marker
- Navigation to a marker
- Ruler
- Anchor alarm (also in standby mode)
- In-App purchase of charts
- Management of purchased charts
- Track recording with logbook entry
- Manual logbook entry
- Expert mode with extended displays
- Tidal current display in real time
- Wind display in real time
- Man overboard function
- Highlighted lighthouse display
- Tidal curve
- Information on each chart location
- Vector charts
- ® Chart adaptation to the ship's draught and height
- Error report & feedback function

# <span id="page-8-0"></span>**6. Chart interactions**

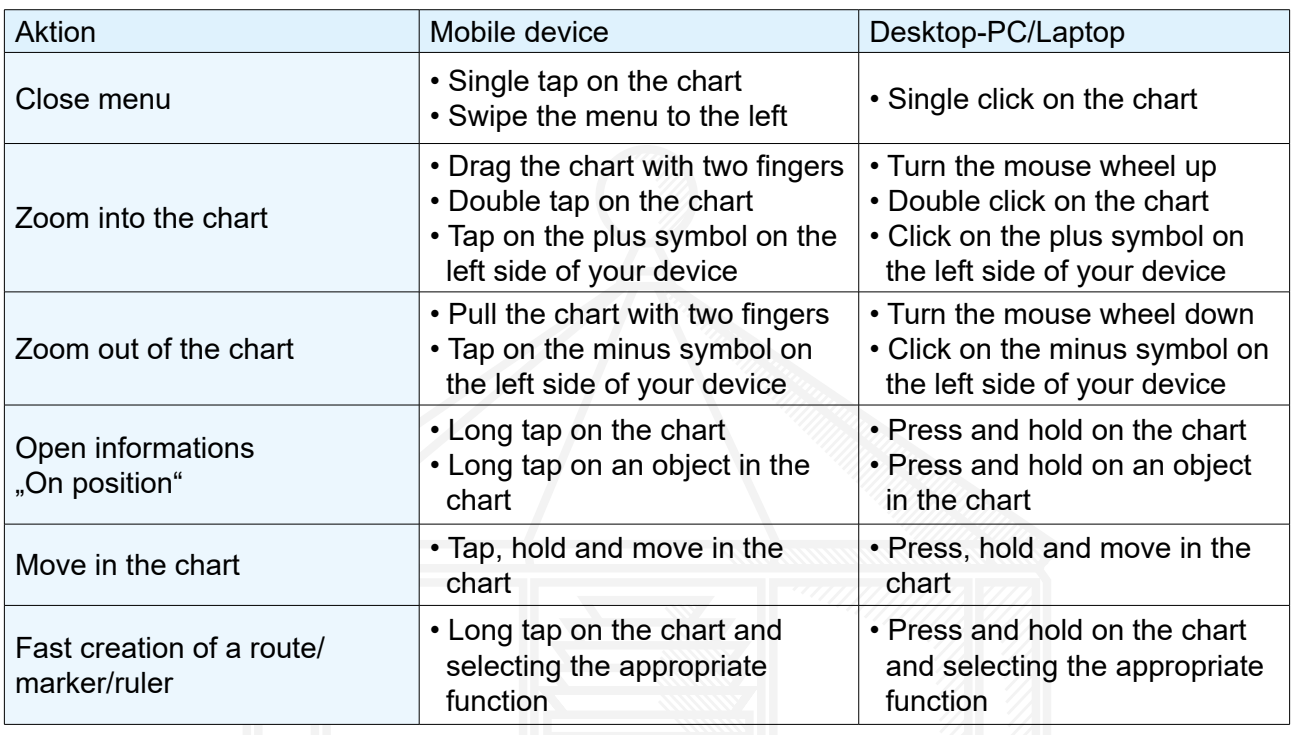

**Tab.1**

Chart interactions

# <span id="page-8-1"></span>**7. Weather**

To open the weather menu, tap on the weather icon in the upper right corner To use the weather function, you will need a constant internet connection.

# <span id="page-8-2"></span>**7.1 Tidal currents**

By tapping on the flow symbol  $\frac{1}{2}$  the current flows in the area of the selected chart section are displayed. The arrows describe the current direction, the colour of the water and the displayed knots determine the current intensity.

You can also read the strength of the current in the scale on the left side of the screen.

# <span id="page-8-3"></span>**7.2 Wind**

Tap on the wind symbol  $\lceil \cdot \cdot \rceil$ , to display the current wind data in the area of the selected map section. The arrows indicate the direction in which the wind blows, the colour of the water and the marks on the arrows determine the wind strength. You can also read the strength of the wind in the scale on the left side of the screen.

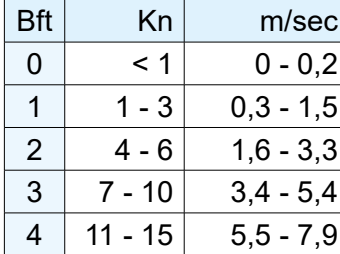

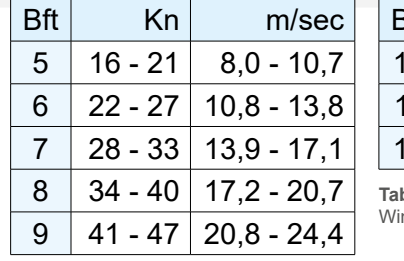

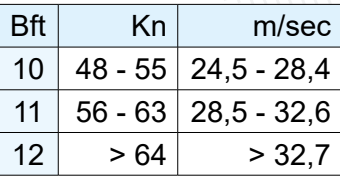

**Tab.2** \*\*=<br>nd speed

# <span id="page-9-0"></span>**7.3 Settings**

Using the menu at the top of the screen, you can select the exact day and time for the current/wind display. To do this, tap on the arrow keys to the right and left of the current date display to jump back and forth step by step.

Alternatively, select the desired date directly from the list, which opens by tapping on the pop-up menu (see Fig.4).

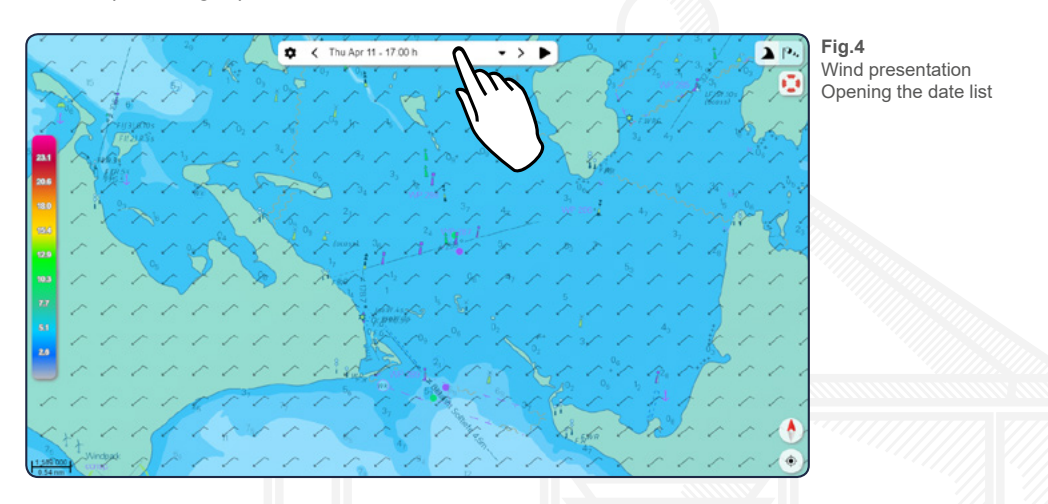

By tapping on the play symbol  $\blacktriangleright$  you can display currents and wind interactively and in real time. The interactive view can be ended by tapping on the stop symbol  $\blacksquare$ .

Tapping on the gearwheel  $\clubsuit$  symbol opens an extended menu on the left side of the screen for both the current and the wind display.

Under "Area" you can define in which area the current and wind data should be displayed. Let the settings . Load automatically " so that the data is always displayed on the currently selected map section.

If the slider "Update automatically" is active, the data will be continuously adjusted. and amended accordingly.

We recommend that you only set this function to inactive if you want to save power on the device or if your device is experiencing display problems.

If the slider is active with "Show colors", the water is colored according to the intensity when the current / wind display is activated. Set this slider to inactive to display only the knot information on the map.

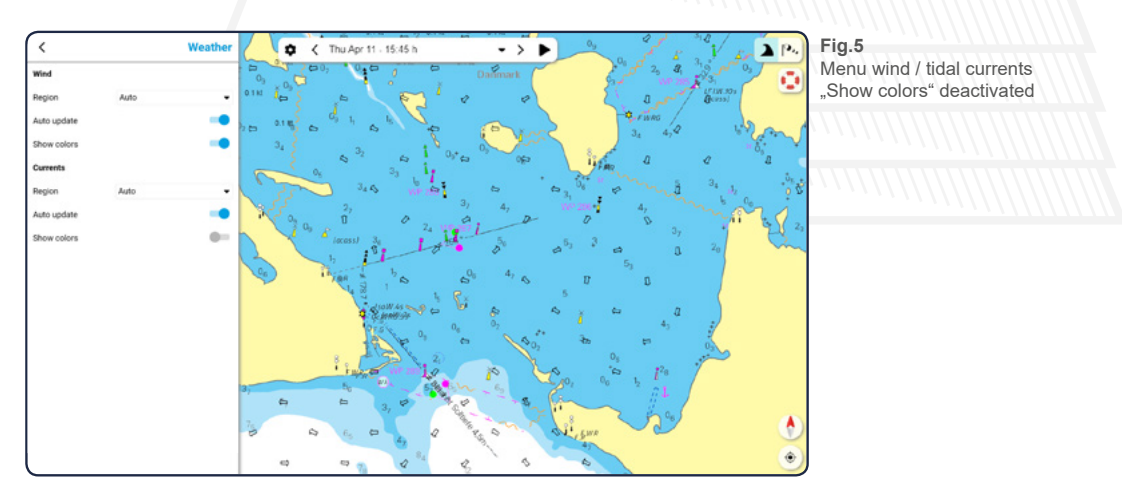

# <span id="page-10-0"></span>**8. Man overbord (MOB)**

If a person has gone overboard, you can use the MOB symbol  $\mathbb{C}$  in the upper right corner of the home screen. At your current ship position a MOB marker appears automatically, which is also displayed to other users of the nv charts App so that they can help quickly if necessary.

In addition, the navigation to the MOB mark is started. If you are navigating to another position on the map, this navigation is automatically stopped.

If you have set the MOB mark unintentionally or if the person to be rescued is again to safety, you can delete the marker by pressing the button "Stop navigation" and confirm the following question with "Yes" (see  $Fig.6$ ).

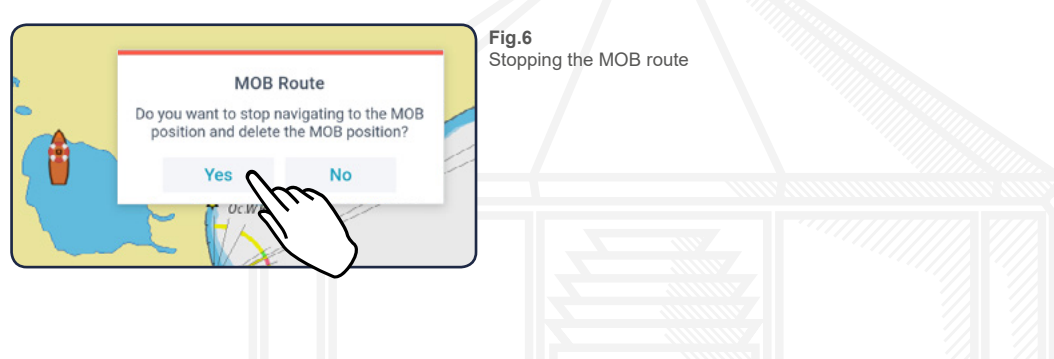

# **9. Ship's position and chart orientation**

Tap the compass needle  $\triangle$  to align the map to the north. Tap on the location symbol  $\odot$  below the compass needle to jump directly to your ship's position on the map.

# <span id="page-10-1"></span>**10. Dashboard**

Use the arrow on the right side of the screen to expand or collapse the information panel. It provides you with various information such as your ship`s position or the current wind conditions and also displays a list of existing AIS targets.

If you have activated the expert mode in the settings (see [18.1 Sail mode and App](#page-23-1)), a bar with the current XTE will also be displayed.

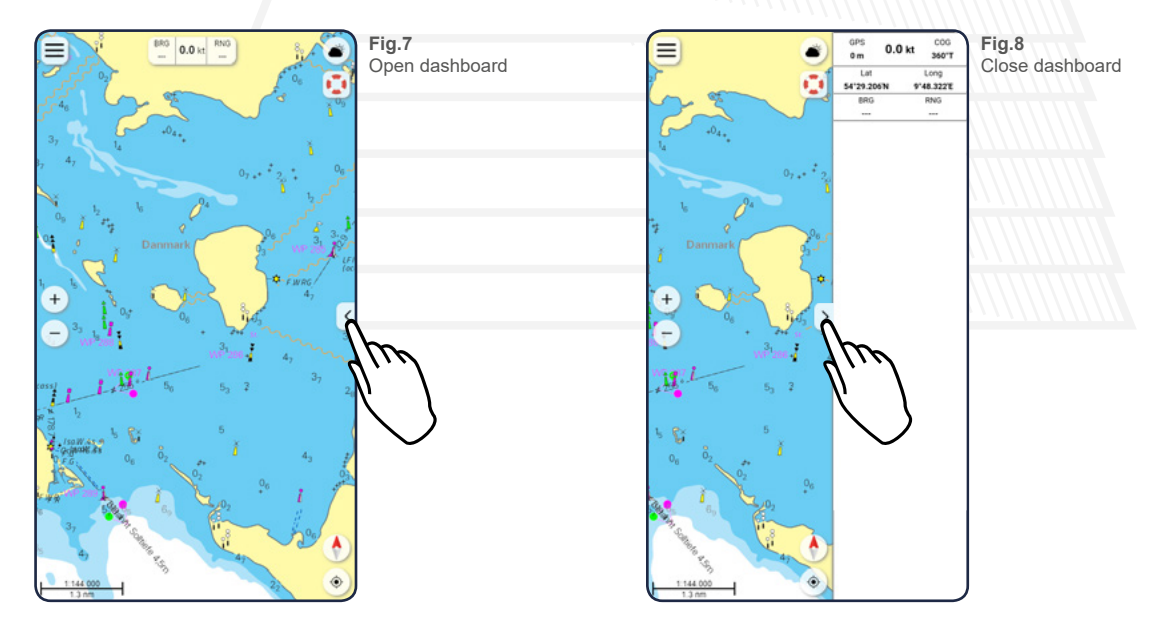

# <span id="page-11-0"></span>**11. Routes**

# <span id="page-11-1"></span>**11.1 Display of route**

Tap on the "Route" tab in the main menu to get to your route view. At this point you will see a list of all the routes you have already created. The green bar at the bottom of the route view allows you to create a new route. (see [11.2 Create new route\)](#page-10-1).

Tap on the visibility symbol  $\odot$  in front of the respective route to hide it on the chart. The corresponding route will then be grayed out in the list and the eye symbol will be crossed out (see Fig.9). Another tap on the now crossed out symbol shows the route on the chart again.

Tap directly on one of the listed routes to jump to it on the chart and open the Edit menu at the same time (see [11.3 Edit route\)](#page-12-0).

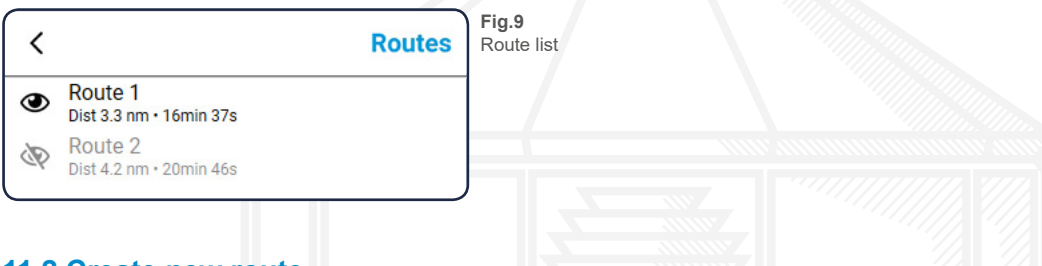

# **11.2 Create new route**

Tap the green bar with the plus icon at the bottom of the route view to create a new route. The route view will close and you will be taken to the chart.

To set the first waypoint, tap on the place you want to set it on the chart and hold the click for about two seconds. A blue bar will appear, which shows you how long you have to hold until the waypoint is created (see Fig.10). You can place the next waypoints in the same way and you can also set a waypoint between two already created points by pressing for about two seconds to press the corresponding route section. If you are satisfied with your route, tap the "Done" button at the bottom of your screen.

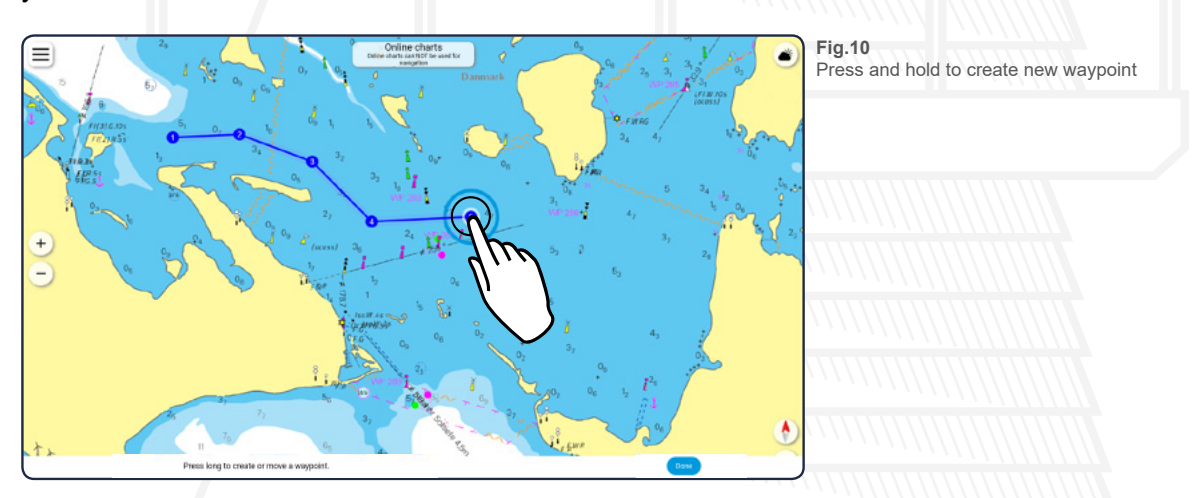

e appr Another way to create a route is the long press on the chart. A small menu will open in the appropriate place and you can select to create a new route or a new marker (see Fig.11).

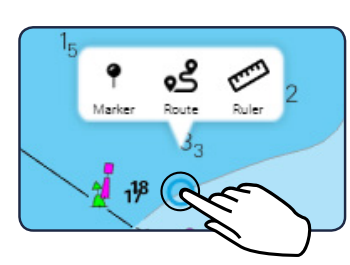

**Fig.11** Press and hold to create route or marker

# <span id="page-12-0"></span>**11.3 Edit route**

To edit your route, either select it from the route view or tap directly on the corresponding route on the chart (see Fig.12). In both cases, an editing menu opens on the left edge of the screen as well as three editing buttons directly on the route. In the upright view of mobile phones, the menu opens at the bottom of the screen and can be opened in full screen by tapping the menu icon  $\overline{\phantom{a}}$ 

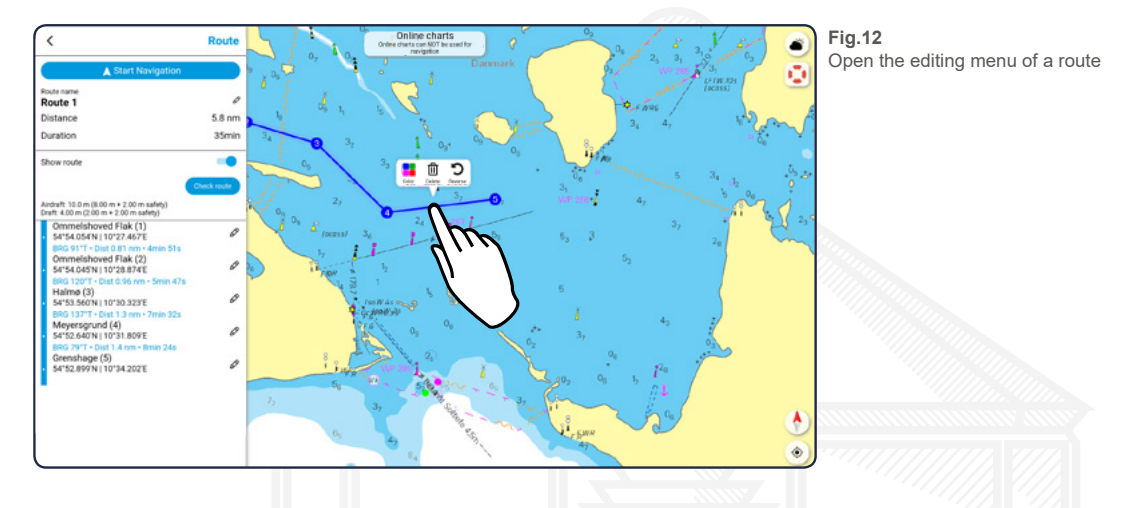

## <span id="page-12-1"></span>**11.3.1 Editing menu**

In the editing menu you can start the navigation along the route (see [11.5 Navigation along the](#page-13-1)  [route\)](#page-13-1), change the name of the route - tap the editing icon  $\lambda$  next to the name - and you'll get the length of the route as well as the duration from the first to the last waypoint displayed.

The duration displayed in the edit view is calculated using the speed information you have entered in the settings for your ship (see [18.1 Sail mode and App\)](#page-23-1). The duration may vary depending on your actual speed. Once you have started navigation, the duration is continuously recalculated and adjusted (see [11.5 Navigation along the route](#page-13-1)).

You can also use a slider to specify whether the route should be displayed on the map or not, and you can check your route for obstacles/hazards (see [11.4 Check route\)](#page-13-0).

At the end of the edit view you will see all created waypoints and the distance between each waypoint. At this point you have the opportunity to adjust the position of the waypoints again. To do this, tap the edit icon  $\lambda$  next to the respective waypoint and enter the corresponding position data.

# <span id="page-12-2"></span>**11.3.2 Interaction with the route**

The three buttons on the route allow you to change the colour of the route  $\mathbb{I}$ , reverse the direction  $\bigcirc$  or delete the route  $\overline{\mathfrak{m}}$ .

To add more waypoints to your route, you have two options:

® If you would like to add one or more new points at the end, tap on the last waypoint of your route and then on the "Append" button  $\bullet$ . You can now add further points as described in 11.2 Create [new route](#page-10-1) and confirm your changes with .Done".

If you want to create a waypoint between two existing points, tap on the corresponding route section and hold the click for about one second. A blue bar will appear showing you how long you need to hold until the waypoint is created (see Fig.11).

If you want to move one of the set waypoints to another location, tap on the corresponding point and hold the click again for about one second.

To remove a waypoint, just tap briefly on the point and then on the "Delete" button  $\overline{\mathbf{m}}$ .

# <span id="page-13-0"></span>**11.4 Check route (only possible with vector charts)**

The "Check route" button allows you to check your route for obstacles and/or traffic bans using the draft and maximum ship height specified in the settings (see [18.1 Sail mode and App\)](#page-23-1).

## **The route check is only possible with vector maps.**

To check your route, open the edit menu as described in [11.3 Edit route](#page-12-0) and tap the button "Check route". If your route leads through a corresponding area, the obstacle is indicated by a red mark at the respective route section as well as between the affected waypoints (see Fig.13).

Depending on the length/position of the route, the check process may take a few seconds.

You can hide the red alerts again by tapping the button "Warnings off". To display the warnings again, recheck the route.

If you have adjusted or changed your route again afterwards, you need to tap the "Check route" button again for a new check.

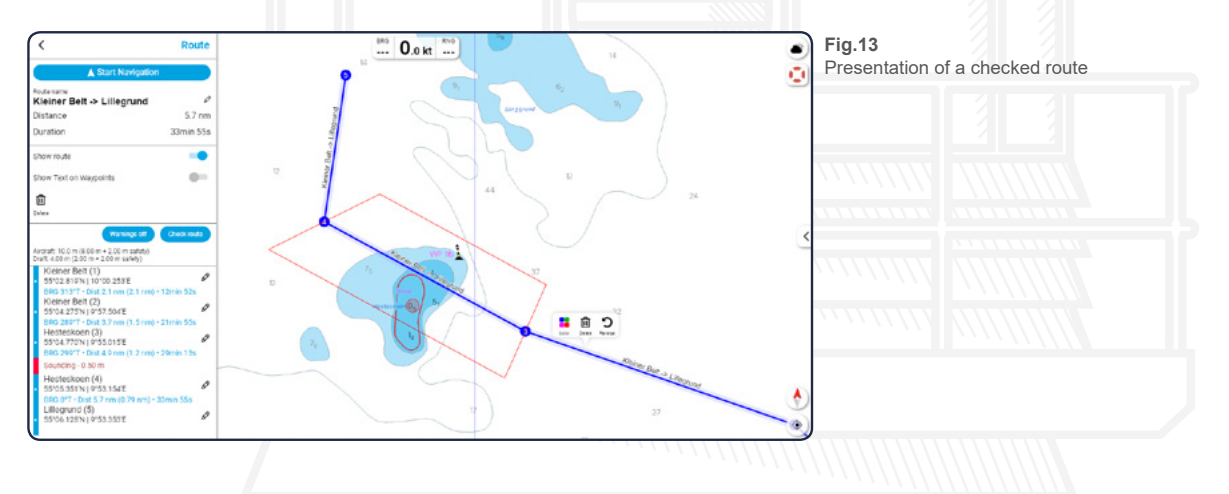

## <span id="page-13-1"></span>**11.5 Navigation along the route**

By tapping the "Start navigation" button, you start the navigation along the route. The editing menu closes and a bar appears at the bottom of your device showing the remaining distance and time until the route is completed.

The bar at the top of your device will show you - in addition to the permanently displayed speed -<br>the direction and distance to the next waypoint.<br>You'll also see a dashed line from your boat to the first waypoint on your the direction and distance to the next waypoint.

You'll also see a dashed line from your boat to the first waypoint on your route.

To stop the navigation again, tap the button "Stop navigation" below.

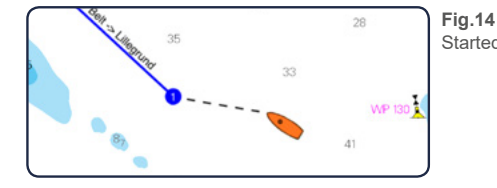

Started navigation to the first waypoint

# <span id="page-14-0"></span>**12. Marker**

Setting markers allows you to personally mark specific locations on the chart. In this way, you can identify for example special anchorages or very good fishing posts and find them quickly and easily on the chart.

## <span id="page-14-1"></span>**12.1 Display of marker**

Tap on the "Marking" tab in the main menu to go to your marking view. At this point you will see a list of all the markers you have already created. The green bar at the bottom of the marker view allows you to create a new marker (see [12.2 Create new marker](#page-14-2)).

Tap on the visibility symbol  $\odot$  in front of the respective marker to hide it on the chart (see Fig.15). The corresponding marker in the list will then be grayed out and the visibility symbol will be crossed out. Another tap on the now crossed out symbol will show the marker on the chart again.

Tap directly on one of the listed markers to jump to the respective marker on the chart and simultaneously open the editing menu for this marker (see [12.3 Edit marker](#page-14-3)).

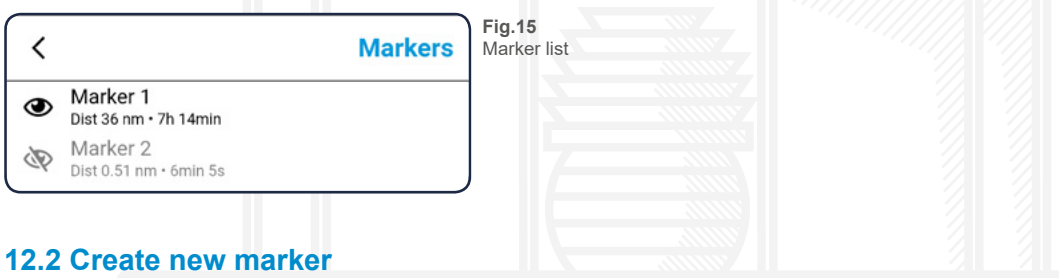

<span id="page-14-2"></span>Tap on the green bar with the plus symbol at the bottom of the marker view to create a new marker. The Marker View will close and you will be taken to the chart.

To set a marker, tap on the desired position on the chart and hold the click for about one second. A blue bar will appear indicating how much longer you need to hold before the marker is created. Another way to create a marker is the long press on the chart. A small menu will open in the appropriate place and you can select to create a new route or a new marker (see Fig.11).

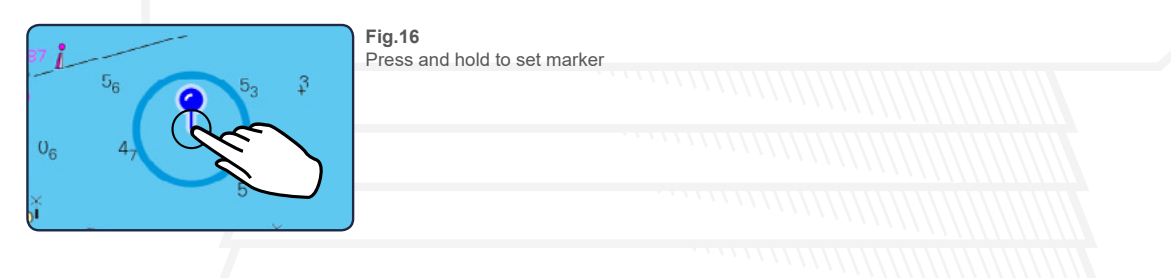

# <span id="page-14-3"></span>**12.3 Edit marker**

To edit your marker, either select it from the marker view or tap directly on the corresponding mar-<br>ker in the chart. In both cases, an editing menu opens on the left edge of the screen as well as twi<br>editing buttons dire ker in the chart. In both cases, an editing menu opens on the left edge of the screen as well as two editing buttons directly on the marker. In the upright view of mobile phones, the menu opens at the bottom of the screen and can be opened in full screen by tapping on the menu icon  $\equiv$ 

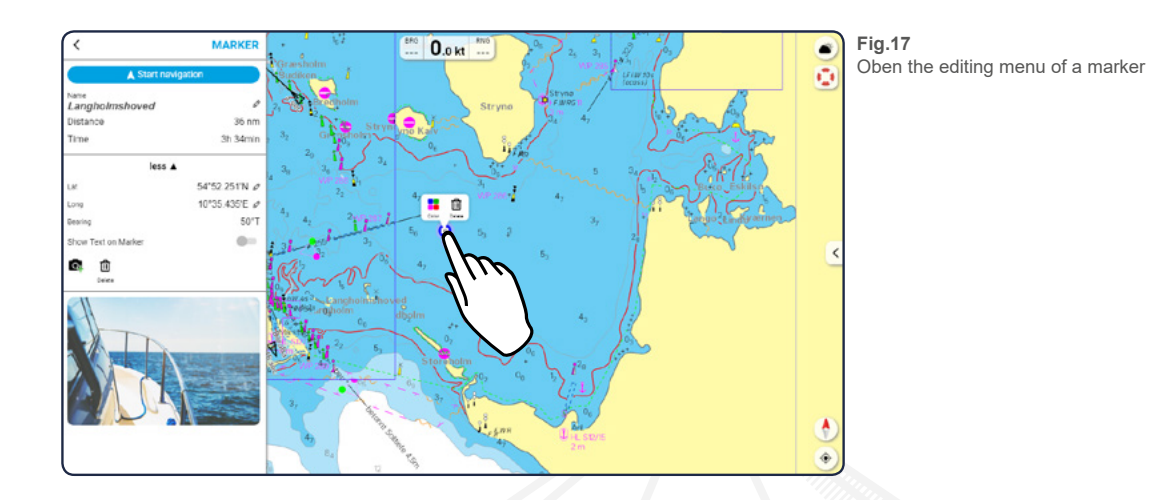

# <span id="page-15-0"></span>**12.3.1 Editing menu**

In the editing menu you can start a navigation to the marker (see [12.4 Navigation to the marker](#page-15-2)), change the name and the exact position of the marker - tap the editing icon  $\lambda$  - and you can use sliders to determine whether the marker should be displayed on the map or not.

By tapping "More" you can open the advanced settings. Here you have the option of adjusting the exact position of the marker - by tapping on the edit symbol  $\triangleright$  behind the latitude / longitude - or using sliders to determine whether the marker should be displayed on the map and whether it should be labeled.

You also have the option to delete  $\overline{m}$  the marker or to add images to your marker (see 12.5 Add [photographs\)](#page-15-3).

# <span id="page-15-1"></span>**12.3.2 Interactions with the marker**

If you want to move a set marker to another location, tap on the corresponding marker for about one second. A blue bar will appear again showing you when you can move the marker.

To remove a marker, just tap briefly on it and then tap the "Delete" button  $\overline{\mathfrak{m}}$ . Furthermore, you have the option to change the color of the marker  $\ddot{\bullet}$ .

#### <span id="page-15-2"></span>**12.4 Navigation to the marker**

By tapping the "Start Navigation" button, you start navigating to the selected marker. The editing menu closes and an automatically generated route to the marker is displayed. In addition, a bar appears at the bottom of your device showing the remaining distance and duration until the route is completed.

 $\frac{1}{2}$ If you have activated the expert mode in the settings (see [18.1 Sail mode and App](#page-23-1)), the bar at the top of your device will show you - in addition to the permanently displayed speed - the direction and distance to the next waypoint.

To stop the navigation again, tap the button "Stop navigation" at the bottom.

#### <span id="page-15-3"></span>**12.5 Add photographs**

If you want to add a photo to your marker, tap on the camera icon  $\blacksquare$  located at the bottom of the editing menu (see Fig.17). You now have the option of either taking a new photo or directly selecting an image from the gallery of your device.

If you have selected a photo, it will appear at the bottom of the edit menu. If you add more pictures, they will be placed underneath.

The icon of your marker receives a camera icon as soon as you add a picture to it.

# <span id="page-16-0"></span>**12.6 Image gallery**

If you have added at least one photo to your selection, it will be displayed as a preview at the bottom of the editing menu. Tap on this preview image to enter the image gallery (see Fig.18). The already added pictures are displayed in large size now and you can move through the gallery by swiping to the right or left (only on mobile devices) or by clicking on the arrows on the right and left edges of the picture.

The delete icon  $\overline{\mathbf{m}}$  in the upper left corner of the picture gallery will allow you to remove the currently displayed photo.

Tap the cross  $\boldsymbol{\times}$  in the upper right corner to close the image gallery and return to the editing menu of the selection.

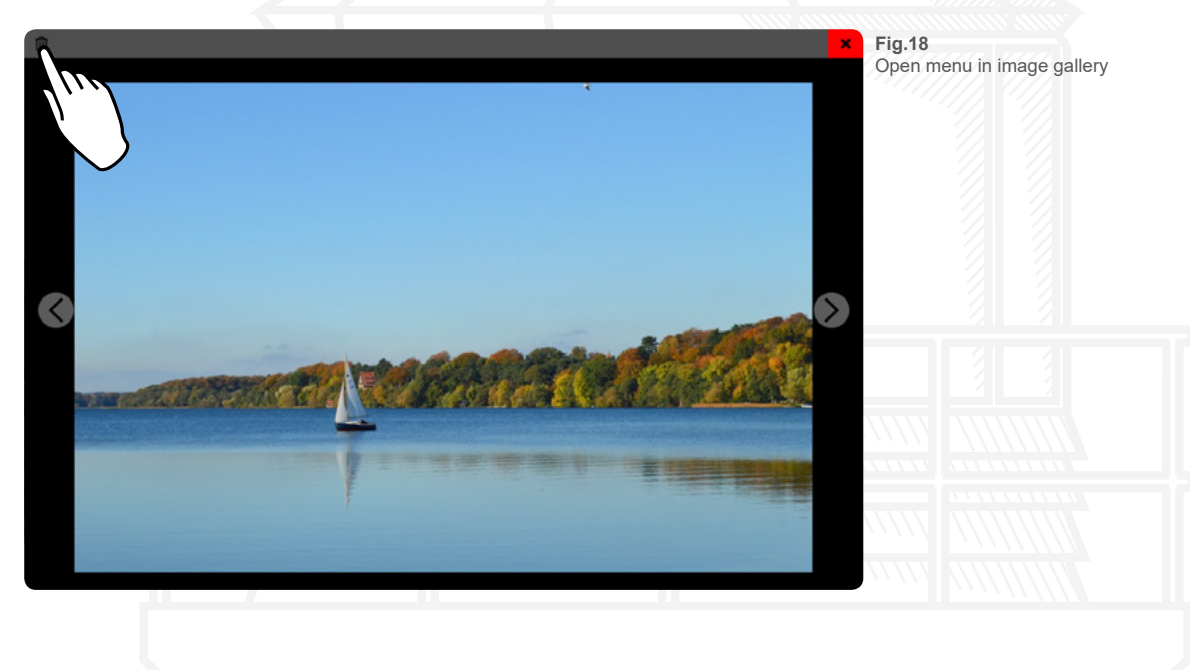

# <span id="page-16-1"></span>**13. Ruler**

To use the ruler, tap on the chart for about one second. This will open a small menu and you can choose whether you want to create a new marker, a route or a bearing at this place (see Fig.11).

If you have selected the ruler using the mentioned menu, a bearing with start and end point will appear on the chart. Above the bearing is the direction, below the length and the travel time displayed. Two dashed lines help you align in the chart.

By holding and moving the start or the end point of the bearing, you can adjust the position and<br>length. length.

If you would like to delete the bearing, tap the delete button at the bottom of your device (see Fig.19). If the delete button is not displayed, you have to select the bearing by tapping first.

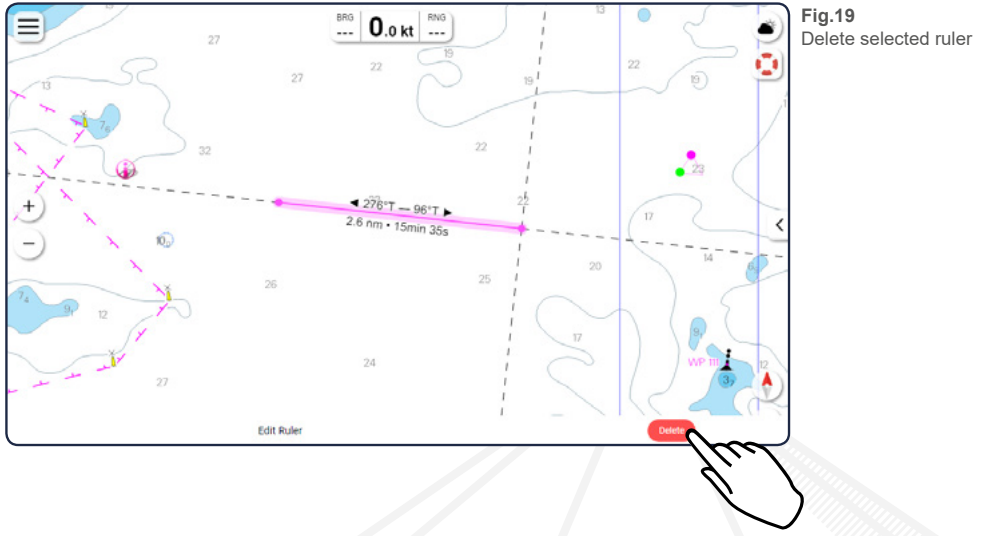

# <span id="page-17-0"></span>**14. Anchor Alarm**

Tap on the "Anchor alarm" tab in the main menu to open the corresponding editing menu. The menu allows you to activate an alarm and show or hide it on the chart. You will automatically be taken to your current location and an alarm circle will appear with your location as the center (see Fig.20). A slider allows you to activate the alarm. If it is active, the alarm is permanently displayed on the map. If the alarm is deactivated again, the circle disappears on the chart. By tapping the button "Set on location" you jump directly to your location on the chart and the anchor alarm is displayed with the ship as the center.

You can set the radius of the alarm in two ways: Either enter the size of the radius manually in the upper left corner of the editing menu or hold down the orange circle for about one second and then drag the circle to the right or left to increase it or make it smaller (see Fig.20).

You can move the alarm by holding down the blue circle in the middle of the alarm for about one second. If your ship is the exact center of the alarm, the blue circle will be below the ship, but you can still select it.

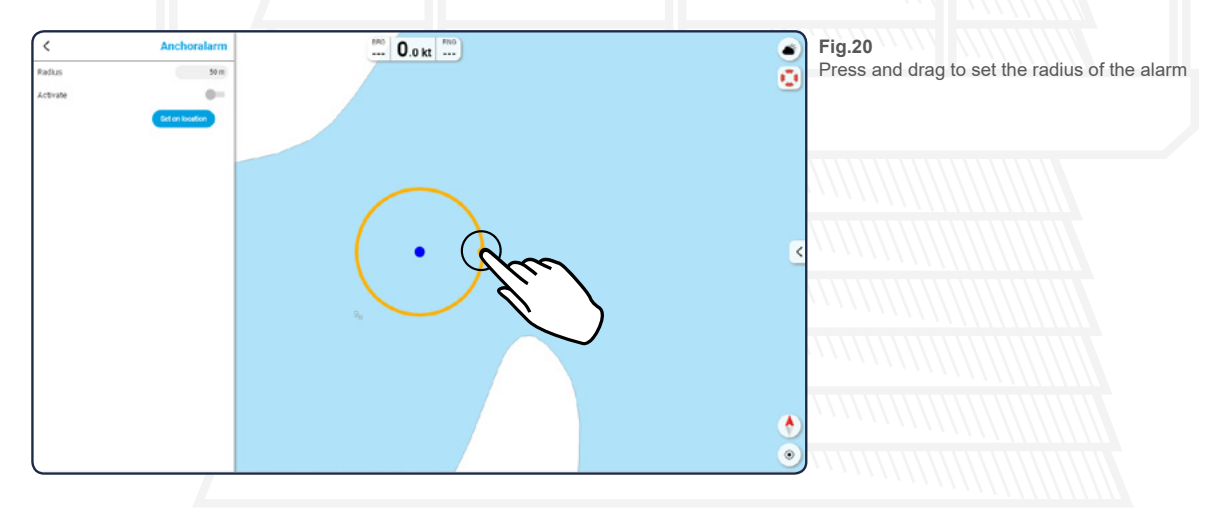

# <span id="page-17-1"></span>**15. Charts**

Open the chart menu by tapping the "Charts" tab in the main menu. Use the slider to select if you want to see online maps. The use of online charts requires an internet connection. **Using this online mode requires an internet connection.**

If this function is active, you will always be shown all chart areas in the app, but you will not be able to navigate with these charts. Furthermore, you will see your location as a blue circle (not as a ship) and the arrow to unfold the dashboard will not be displayed.

If this function is deactivated, only the already acquired maps will be displayed and all other areas will be displayed as a gray area. You can also access the dashboard and your location will be displayed as an orange ship in the chart.

If you start a navigation, the app automatically switches to offline mode and you only get a detailed map if you have already purchased and activated nautical charts for the corresponding section.

# <span id="page-18-0"></span>**15.1 Add charts**

By tapping the tab ... Add charts with product-id "vou will be taken to a new view where you can enter the 16-digit product ID of your chart and activate it this way.

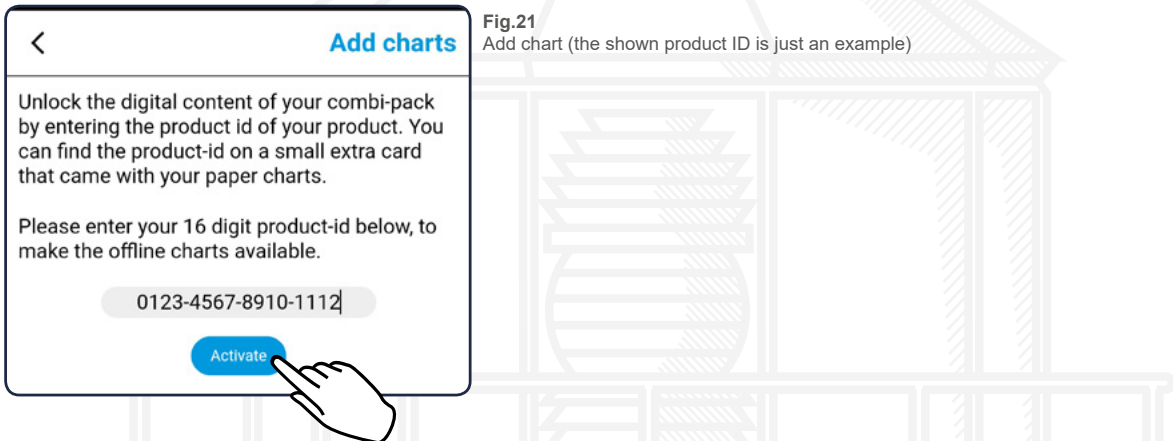

Once you have entered the code in the the appropriate field, tap "Activate". If the entry is incorrect, a corresponding message will appear and you can enter the product ID again. If the entry is correct, the corresponding chart will be displayed as an image and you can activate it by tapping the "Install" button. You will automatically be taken to the chart management (see [15.3 My charts](#page-19-1)) afterwards.

# <span id="page-18-1"></span>**15.2 Buy offline charts**

The "Buy offline charts" tab takes you to a selection page where you can choose between a digital subscription or paper and digital charts.

With the digital subscription, you receive the charts for one year, in purely digital form, directly in the nv charts app. The subscription is automatically renewed, but can also be cancelled at any time. Choose Paper & Digital if you want to purchase the cards as a combination pack of paper and digital charts directly in the NV Onlineshop.

## <span id="page-18-2"></span>**15.2.1 Digital subscription (Only on mobile devices)**

If you have tapped the field "Digital subscription", you will be shown all available nautical charts as frames on the map (on mobile phones after the frame selection at the bottom) and in a list view.

You can select the charts either by tapping the corresponding frame or directly in the list. Only one chart can be selected at a time. If you want to change your selection, either tap on another frame or go back using the arrow at the top left and select another chart from the list.

Once you have selected a chart, it will be displayed with a picture and a short info text. You can buy the chart by tapping the "Subscribe" button, which also lists the price of the respective chart. This opens a system-specific window on which you have to confirm the purchase again.

# <span id="page-19-0"></span>**15.2.2 Paper and Digital**

If you have tapped the field "Paper & Digital", you will be shown all available nautical charts as frames on the map (on mobile phones after the frame selection at the bottom) and in a list view.

You can select the charts either by tapping the corresponding frame or directly in the list. Once you have selected a chart, your browser opens and you are automatically taken to the corresponding product in the nv online shop.

# <span id="page-19-1"></span>**15.3 My charts**

In the chart manager, all the charts you have already added are displayed in a list. The list is ordered according to the alphabet, whereby charts for which an update exists are always at the top and already loaded maps are displayed in front of non-loaded maps.

If there is a new chart edition, there is a link in orange under the corresponding chart. Tap on this link to go directly to the respective chart in the nv online shop.

# <span id="page-19-2"></span>**15.3.1 Loading charts**

To display an added chart in the app, you have to download it. You can do this by tapping the download arrow  $\bigstar$  on the right side of the chart. Under the arrow you will always see the file size and thus the required storage space of the chart to be loaded.

If you have started the download by tapping the arrow, the text under the symbol changes to "Loading..." and the progress of the download is shown in percent (see Fig.22).

When the chart is completely loaded, the arrow turns blue and points upwards  $\bullet$ , In addition, the loaded chart jumps up in the list so that all already loaded charts are always displayed at the top.

Another tap on the now blue arrow releases the memory space that the loaded chart occupies on your device.

The chart will not be deleted or removed from the list, it just jumps down and has to be reloaded if it wants to be used in the app again.

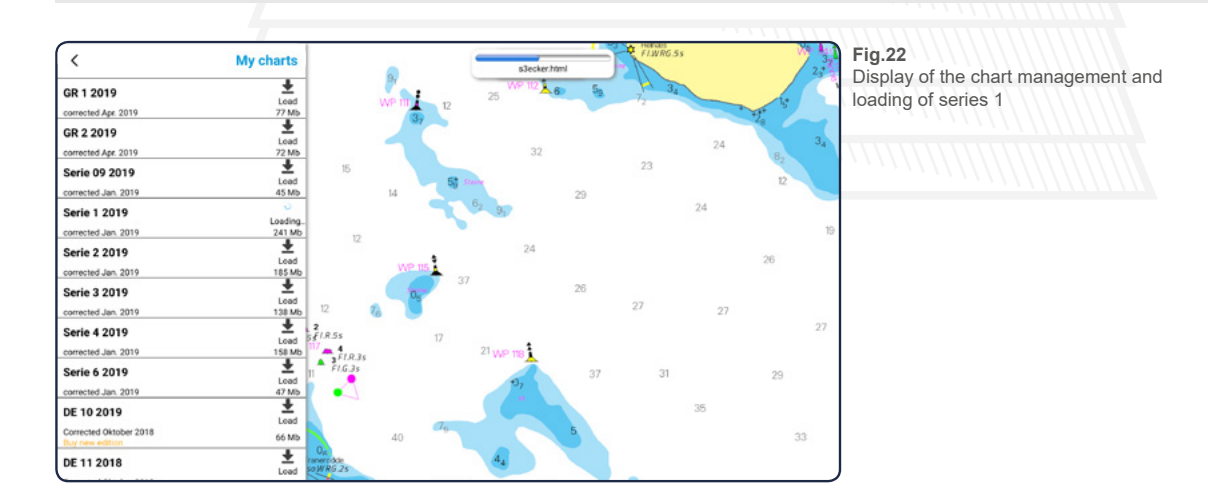

# <span id="page-20-0"></span>**15.3.2 Updating charts**

Charts with an update available are always displayed at the top of the list. In addition to the delete arrow  $\triangle$ , a green update arrow will be displayed on the right side of the corresponding chart, pointing to the right  $\blacktriangleright$ . By tapping on this update arrow you can update the respective chart. How much memory space the update requires is always shown below the arrow.

## <span id="page-20-1"></span>**15.4 Chart settings**

Please see [18.2 Chart settings.](#page-25-0)

# <span id="page-20-2"></span>**16. Logbook**

Tapping on "Logbook" in the main menu will take you to the logbook or, while recording, to the track that is currently active.

If you have activated the track recording in the settings (see [18.1 Sail mode and App\)](#page-23-1), your activities will be recorded automatically when starting the app.

Tap the blinking "Track end" button to stop the current recording. Then go to the logbook via the back arrow in the upper left corner. All saved activities will now be displayed as a list.

By tapping on the listed entries, you will be taken directly to the respective activity (see Fig.23). Here you have the possibility to change the name of the activity  $\lambda$ , to delete the activity  $\overline{\mathfrak{m}}$ , to show the activity on the chart  $\frac{3}{5}$  or to add + or delete  $\frac{1}{10}$  further waypoints.

Additionally, you can add photos to your activity (see [116.2 Add photographs](#page-20-4)).

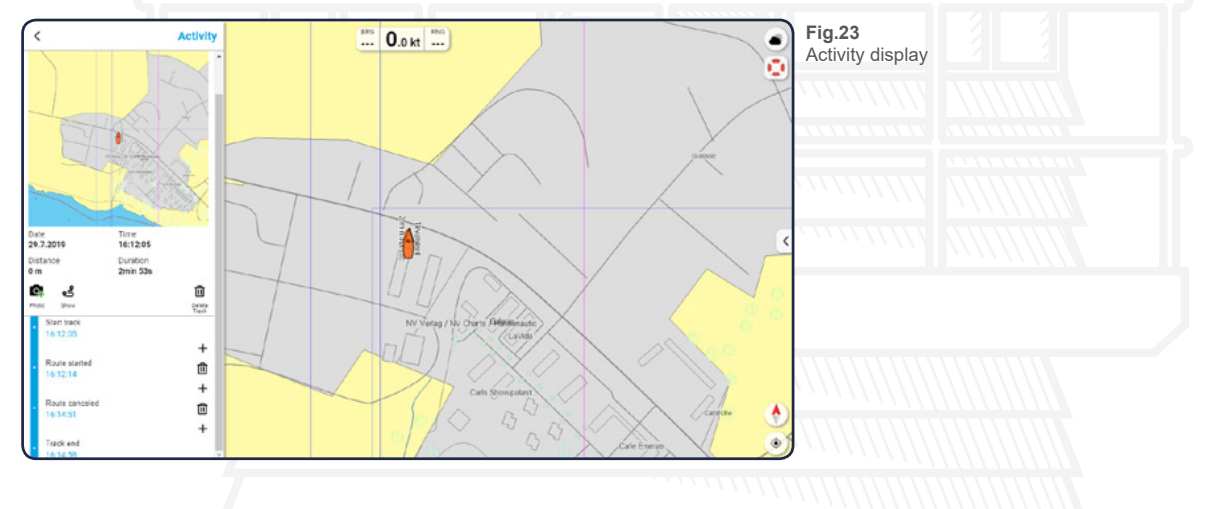

# <span id="page-20-3"></span>**16.1 Create activity**

created as the start of the new activity and you will be taken from the logbook view to the single<br>view of the activity.<br>Finish the activity by tapping "Activity end" below. The current time is created as the end point of<br> Tap "Start activity" at the bottom of the logbook view. The current date and time are automatically created as the start of the new activity and you will be taken from the logbook view to the single view of the activity.

the activity and as described above, you can use the plus icon + to add more waypoints between the start and end points.

## <span id="page-20-4"></span>**16.2 Add photographs**

If you want to add a photo to your activity, tap "More" and then on the camera icon  $\blacksquare$  located at the bottom of the editing menu. You will then be given the option of either taking a new photo or selecting an image directly from the gallery of your device.

If you have selected a photo, it will appear at the bottom of the edit menu. If you add more pictures, they will be placed underneath.

# <span id="page-21-0"></span>**16.3 Image gallery**

If you have added at least one photo to your selection, it will be displayed as a preview at the bottom of the editing menu. Tap on this preview image to enter the image gallery. The already added pictures are displayed in large size now and you can move through the gallery by swiping to the right or left (only on mobile devices) or by clicking on the arrows on the right and left edges of the picture (see Fig.24).

The delete icon  $\overline{m}$  in the upper left corner of the picture gallery will allow you to remove the currently displayed photo.

Tap the cross  $\boldsymbol{\times}$  in the upper right corner to close the image gallery and return to the editing menu of the selection.

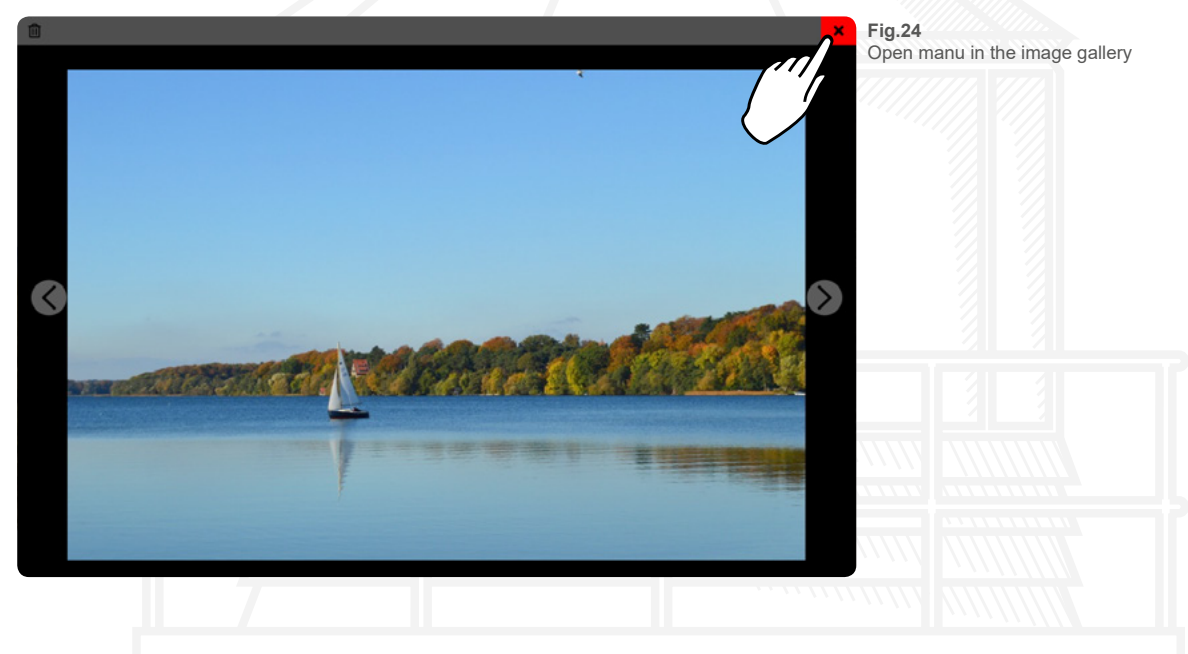

# <span id="page-21-1"></span>**17. On the location**

You can select any position, every beacon and all buoys in the chart by press and hold on the object. to obtain information about these places. In addition to the option to create a marker, a route or a ruler (see Fig.11), an info window opens on the left edge of the screen (in the upright view of mobile phones, the menu opens at the bottom of the screen and can be opened in full screen by tapping the menu icon  $\equiv$  and you can view the various information by tapping the appropriate headings.

The selected location is indicated by a blue flashing circle graphic in the map. A single tap on the chart closes the info window again and the circle disappears.

chart closes the info window again and the circle disappears.<br>Furthermore, you can select different objects in the map with a single tap to open information to the corresponding places. The following objects are clickable:

- Important information about the chart area
- Port information
- Photos and information about the location

# <span id="page-22-0"></span>**17.1 Report information**

If you have discovered an error in the listed data, you can report this error to us. To do so, open the info window as described above and tap the "Report something about this chart" button at the bottom of the window. This takes you to a new page with a large input field in which you can enter your error description. Describe the error as accurately as possible.

When you are finished and satisfied with your details, tap the "Send" button and you will receive a copy of your message via e-mail.

Once we've received your message, we will take care of correcting the error as soon as possible.

## <span id="page-22-1"></span>**17.2 Highlighted lighthouse display**

Tap on a lighthouse on the chart for about a second to not only open the info window, but also to visually display the individual sectors on the map. The identifiers of the individual sectors are also recognizable in this way. The visual presentation is closed as soon as you select another position or another location on the chart by press and hold.

## <span id="page-22-2"></span>**17.3 Tidal information**

If tidal information is available for certain locations on the chart, you will be shown a rhombus  $\Diamond$  at the appropriate position on the nautical chart. If you zoom into the chart, these rhombi will be filled at a certain point according to the tides.

Is the upper part of the rhombus colored  $\blacklozenge$ , the tide is in, is the lower part of the rhombus colored  $\diamondsuit$ , the tide is out.

By tapping the rhombus, a tidal curve opens at the upper edge of your device. You can close the graphic by single tapping the chart.

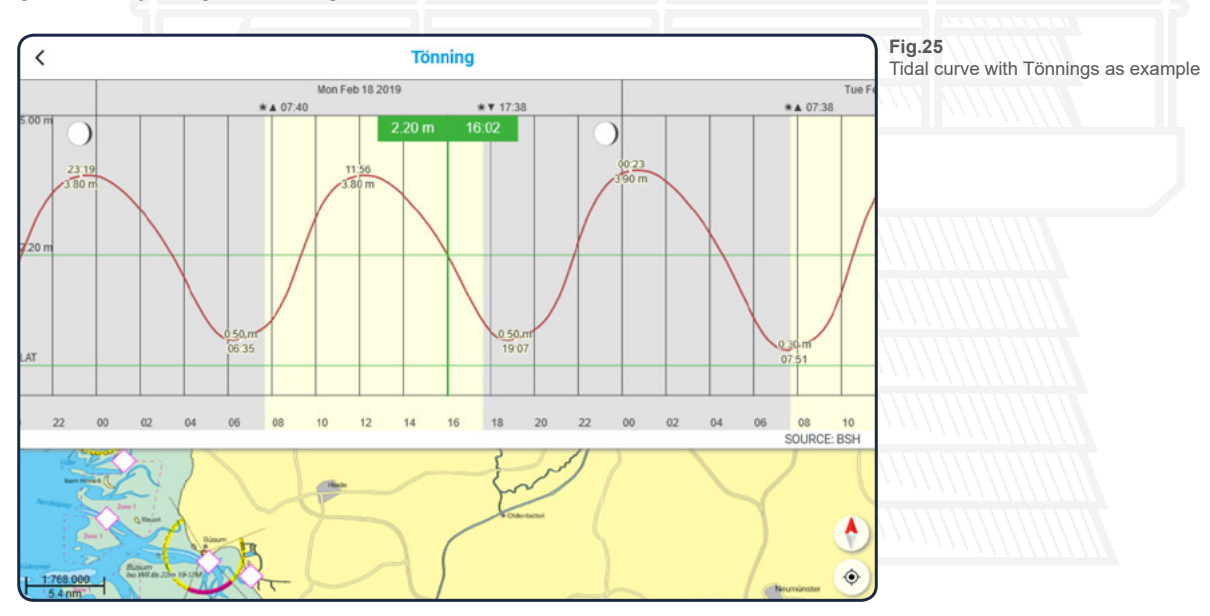

## <span id="page-22-3"></span>**17.4 Navigation to the location**

By tapping the "Start navigation" button, you begin navigating to the selected location. The editing menu closes and an automatically generated route to the location is displayed. In addition, a bar appears at the bottom of your device showing the remaining distance and duration until the route is completed.

If you have activated the expert mode in the settings (see [18.1 Sail mode and App](#page-23-1)), the bar at the top of your device will show you - in addition to the permanently displayed speed - the direction and distance to the next waypoint.

To stop the navigation again, tap the button "Stop navigation" at the bottom.

# <span id="page-23-0"></span>**18. Settings**

# <span id="page-23-1"></span>**18.1 Sail mode and App**

## **Record track**

Use the slider to select whether you want your route to be recorded automatically. If this function is active, your routes will always be saved as an activity in the logbook.

#### **Nightmode**

Use the slider to select whether night mode should be activated or not. If this is active, mainly dark colors are used in the app, so that you will not be dazzled by the screen of your device in the dark.

#### **Boat name**

Enter the name of your ship here. This name will also be displayed to other users of the nv charts app.

#### **Boat speed**

Enter the speed of your ship here. The entered speed is used to calculate the duration of a route that is displayed in the editing menu before the navigation along this route is started (see [11.3 Edit route\)](#page-12-0).

## **Boat draft**

Enter the draft of your ship here. Based on the entered value, shallows are detected when checking a route (see [11.4 Check route](#page-13-0)) and displayed as an obstacle/hazard area.

#### **Boat airdraft**

Enter the maximum air draft of your ship here. Based on the entered value, height obstacles are detected when checking a route (see [11.4 Check route](#page-13-0)) and displayed as a danger point.

## **App settings**

#### **Expert mode**

Use the slider to select whether expert mode is to be activated. The following table shows the differences between the normal mode and the expert mode as a graphical comparison:

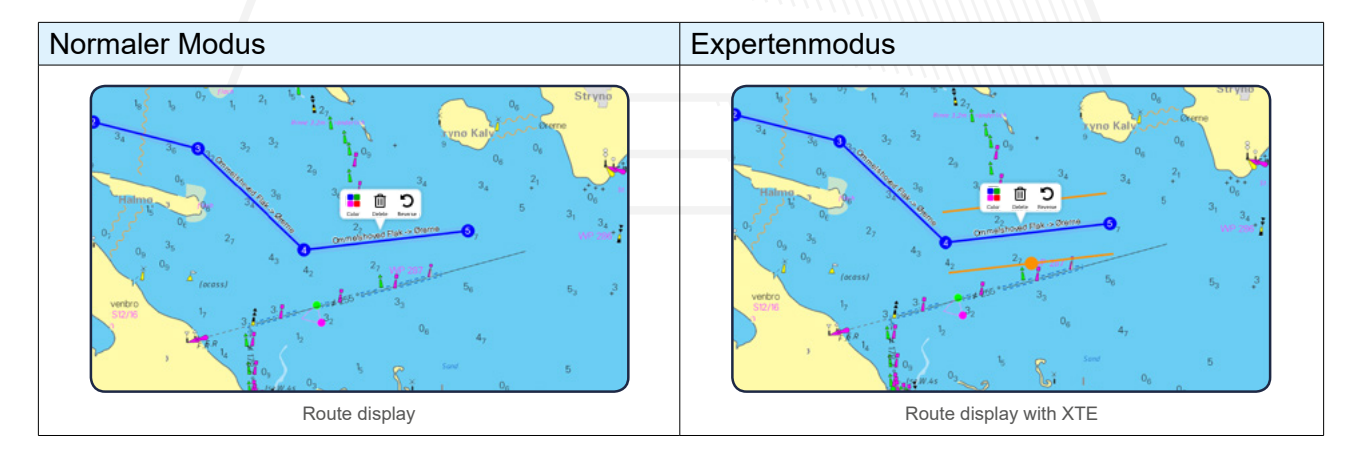

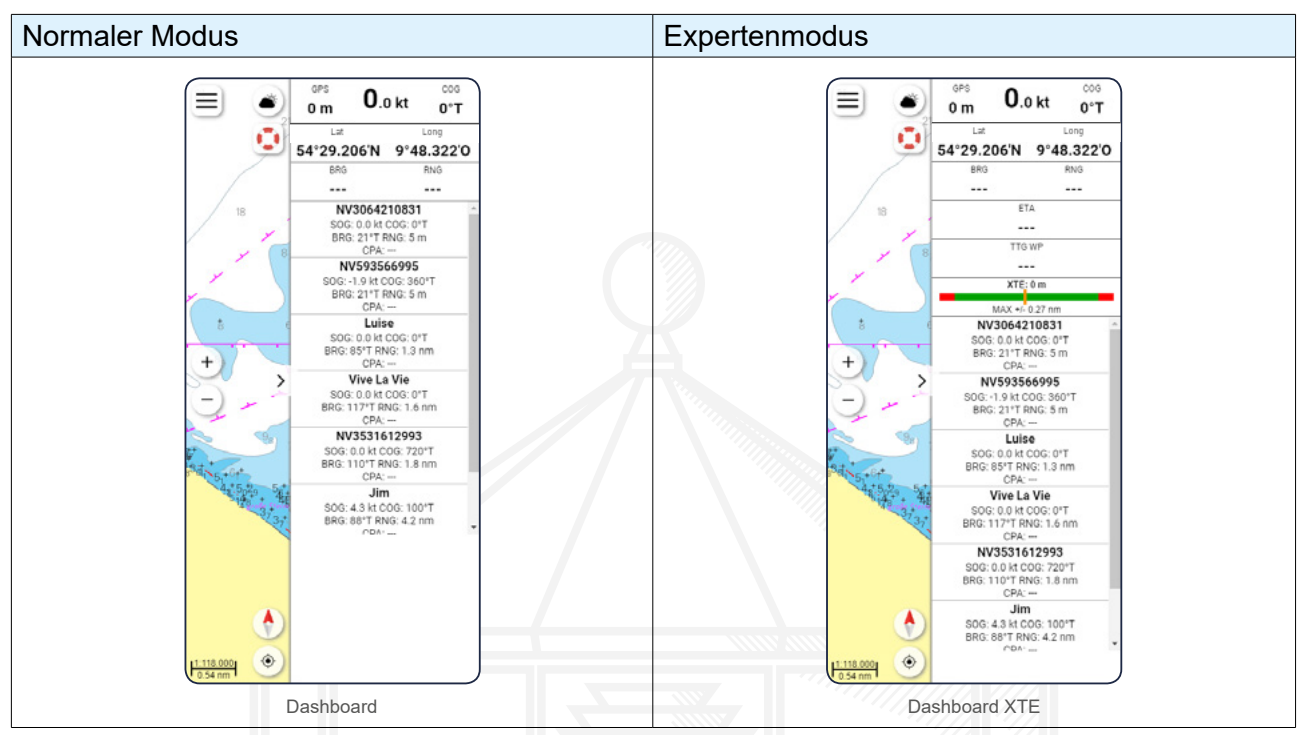

**Tab.3**

Comparison of normal mode and expert mode

#### **Soft scroll**

This feature allows smooth and edge-free scrolling to zoom in or out of the chart. For the best possible use of the nv charts app, this function should remain switched on.

#### **App language**

Select via a drop-down menu whether you want to use the app in German, English or French.

#### **Units**

#### **Units speeds**

Use a drop-down menu to select the unit in which speeds are to be displayed.

#### **Units soundings (vector)**

Use a drop-down menu to select the unit in which the depths are to be displayed on your vector charts.

#### **Units distances**

Use a drop-down menu to select the unit in which distances are to be displayed.

#### **Coordinates**

Use a drop-down menu to select the unit in which coordinates are to be displayed.

## **Trackline**

#### **Heading line**

Use a drop-down menu to select how far you want the forecast line of your course to be displayed.

#### **Show tracks for**

Use a drop-down menu to select how long the route you have travelled should be displayed on the chart.

# **Time interval**

Use a drop-down menu to select the time interval at which the points for your course line are to be set.

## **Distance interval**

Use a drop-down menu to select the spatial distance at which the points for your course line are to be set.

#### **New track after distance without location**

Use a drop-down menu to select the distance after which a new course recording is to be started.

#### **Label Track**

Use the slider to select whether you want to label the track or not.

#### **Max. XTE (Cross Track Error)**

Use a drop-down menu to select the maximum course deviation above which you want to be warned by a note.

#### <span id="page-25-0"></span>**18.2 Chart settings**

#### **Show vector charts**

Use the slider to select whether you want to show vector charts or not.

#### **Chartframes raster**

Use the slider to select whether you want to show the raster chart frames or not.

#### **Chartframes vector**

Use the slider to select whether you want to fade in the frames of the vector charts.

#### **On click navinfo**

Use the slider to select whether the information markers  $\hat{I}$  for the respective map area should be shown or hidden.

#### **North up**

Aligns the chart so that North is always at the top.

#### **Lookahead**

Aligns the chart so that your ship is in the lower quarter of the chart so that you are always shown more in the direction of travel.

#### **Head up**

Aligns the chart so that your course is always at the top.

#### **Follow route**

Aligns the chart according to the route being travelled.

## **More / less**

#### **Fontsize**

Select the size of the font on your vector charts via a drop-down menu.

#### **Symbolsize**

Select the size of the symbols on your vector charts via a drop-down menu.

## **Safety contour**

Use a drop-down menu to select which contour line should be highlighted in red.

#### **Safety depth**

Use a drop-down menu to select the security depth. All depths below your selection are highlighted in black on the chart.

## **Hide roads**

Use the slider to select whether streets should be shown or hidden on the chart.

## **Hide cities**

Use the slider to select whether cities should be shown or hidden on the chart.

#### **Hide warning areas**

Use the slider to select whether warning areas should be shown or hidden on the chart.

#### **Hide military areas**

Use the slider to select whether military training areas should be shown or hidden on the chart.

# <span id="page-26-0"></span>**18.3 GPS/AIS**

#### **Position from**

Use a drop-down menu to select how your position is to be determined.

The internal GPS describes the integrated GPS of your device. Normally, you can switch it on for any mobile device.

External GPS must always be additionally connected to your device - for example via Bluetooth or USB. AIS describes the use of the GPS via the AIS hardware.

#### **Background tracking**

Use the slider to select whether your activities should be recorded in the background.

## **More / less**

#### **Show AIS class A**

Use the slider to select whether AIS class A targets should be displayed. These are mainly commercial ships.

#### **Show AIS class B**

Use the slider to select whether AIS class B targets should be displayed. These are mainly recreational or fishing vessels.

#### **AIS headingline**

Use a drop-down menu to select how far you want to display the AIS destinations' advance lines.

#### **AIS track**

inations<br>. Use a drop-down menu to select the steps in which the course recording of the AIS destinations should take place.

#### **AIS label 1**

Use a drop-down menu to select, which AIS label should be displayed above.

#### **AIS label 2**

Use a drop-down menu to select, which AIS label should be displayed below.

## **Choose WiFi router**

Use a drop-down menu to select whether you want to save one, two or three routers. The corresponding IP addresses and port numbers of the routers can be entered in the following fields. Once you have entered the respective data, tap the "Connect" button.

## <span id="page-27-0"></span>**18.4 Weather**

Under "Area" you can define in which area the current and wind data should be displayed. Here you can set the settings to "Load automatically" so that the data is always displayed on the currently selected map section.

If the "Update automatically" slider is active, the data will be continuously adjusted and changed accordingly.

We recommend that you only set this function to inactive if you want to save power on the device or if your device is experiencing display problems.

If the slider is active with "Show colors", the water is colored according to the intensity when the current / wind display is activated. Set this slider to inactive to display only the knot information on the map.

#### <span id="page-27-1"></span>**18.5 Privacy**

## **Activate Live-Position**

Use the slider to select whether you want to activate the "Live-Position". Is this function activated, your position and boat name will be visiable to other app users.

#### **Sync with other devices**

Use the slider to select whether to enable synchronization with other devices.

If you use the nv charts app on several devices - for example, on the PC at home and on the tablet on board - it makes sense to synchronize, so that your created routes, markers etc. as well as your already activated charts are displayed on all devices.

If the synchronization is deactivated, your data will only be displayed on the device you are using.

The automatic synchronization happens about every 5 minutes. If you would like to synchronize your data faster, you can do so via the "Synchronize now manually" button.

# <span id="page-27-2"></span>**19. Feedback**

Here you can write your message and send it to us via the button "Send feedback".<br>You will receive a copy of your message by e-mail.<br>You can use the feedback function if you've noticed problems using the app, if you have s By tapping "Feedback" in the main menu you have the opportunity to send a message directly to us. Aftertapping the corresponding tab, you will be taken to a new window with an input field. Here you can write your message and send it to us via the button . Send feedback". You will receive a copy of your message by e-mail.

stions for improvements or, of course, if you have noticed something particularly positive.

Your opinion helps us to further adapt and improve the nv charts app in the future.

# <span id="page-28-0"></span>**20. Help**

The "Help" tab takes you to a gallery where you can click through pictures and videos to help you operate the app. In addition, you will find this manual at the end of the gallery.

# <span id="page-28-1"></span>**21. About**

By tapping the corresponding tab, you can access the terms of use, the privacy policy and the licenses and can read them by tapping the corresponding link. In addition, the current version of the nv charts app is displayed.

# <span id="page-28-2"></span>**22. User profile**

Tap on the field with your username and e-mail address at the bottom of the main menu to view or change your profile.

## **Change profile avatar**

Tap on the camera icon  $\bullet$  and choose to either take a new photo or select one directly from the gallery of your device.

#### **Change username**

Tap the edit icon  $\triangle$  behind your username and customize it.

#### **Change your e-mail address**

Tap on "Change Email" and then on the edit icon  $\triangleright$  behind your email address and customize it. Following you have to enter your password again and by tapping the button "Change Email" you can confirm your customization. You will now receive an e-mail with a confirmation link to the previously entered address.

#### **Change password**

Tap on "Change password". First enter your old password and then your newly selected password, which you'll have to repeat once again. You can then confirm your customization by tapping the .Change password" button.

After the change, you will first be logged out of the nv charts app, in order to log in again with your new password.

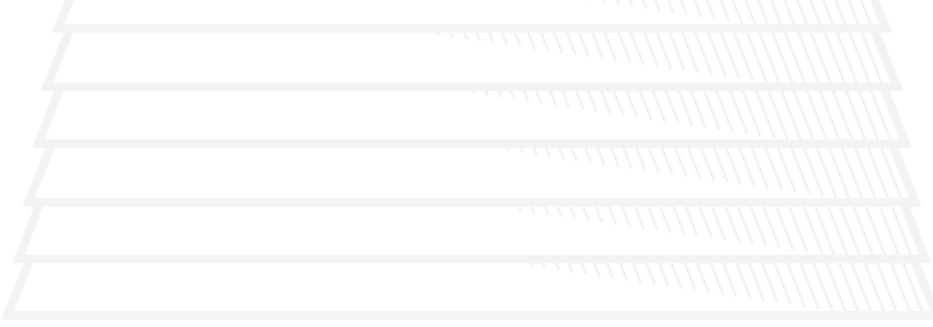